# LTK28 Series Access Control NVMS7000 Quick Setup Guide

Please follow user manual and finish physical connection of the controller and card readers first. Connect your LTK28 Controller to the same network as your PC, do NOT use POE on it.

This Guide is using NVMS7000 V2.6.2.50\_170922 and LTK2804 V2.0.2\_171122

## Download Software

Download PC NMVS7000 Software at<http://dl.ltsecurityinc.com/software/NVMS7000.zip> and IP Portal a[t http://dl.ltsecurityinc.com/software/Platinum%20IP%20Portal.zip.](http://dl.ltsecurityinc.com/software/Platinum%20IP%20Portal.zip) Install them both.

## Activation and Controller Time Setup

1. Use IP Portal activate your LTK28 Controller and set IP address, note there is no DHCP and controller will reboot after IP setup.

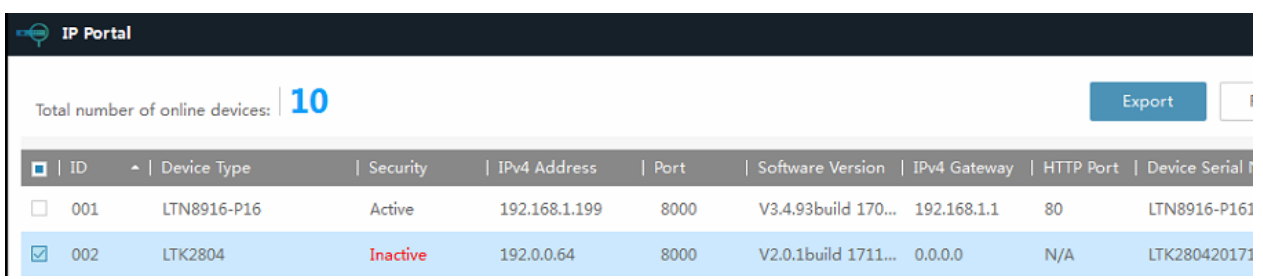

2. Enable access control module in NVMS7000, under Operation and Control second page (Click the grey dot), Selecting Modules.

Enable Access Control and Status Monitor. One can also enable the other modules if needed.

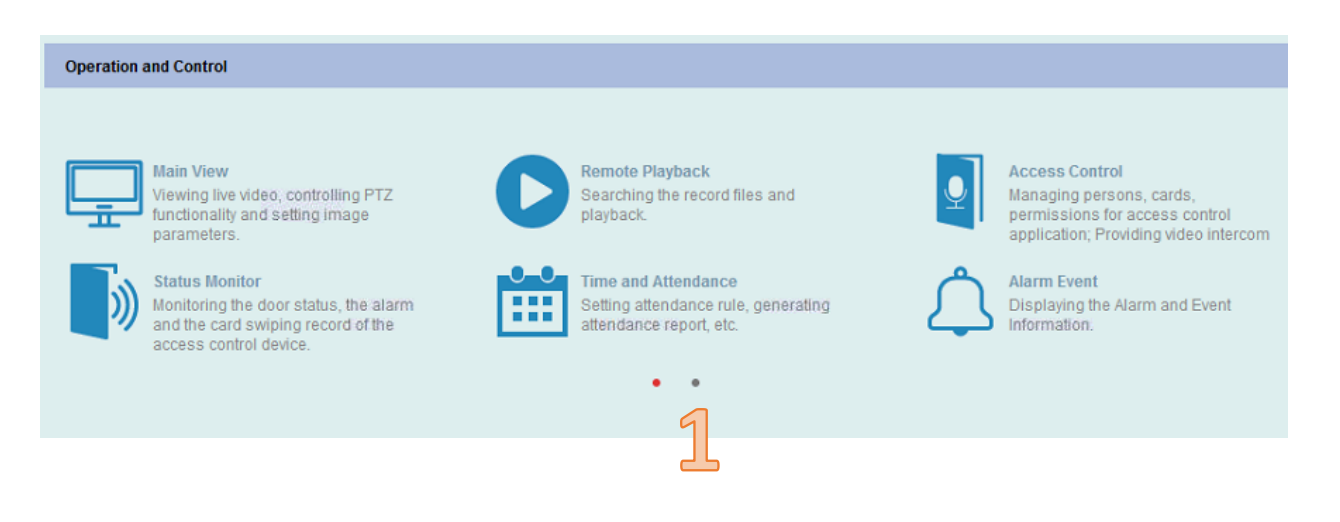

#### **Operation and Control**

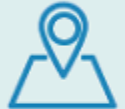

E-map Adding, modifying, deleting, and basic<br>operations of E-map.

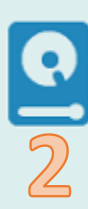

**Selecting Modules** Showing/Hiding modules.

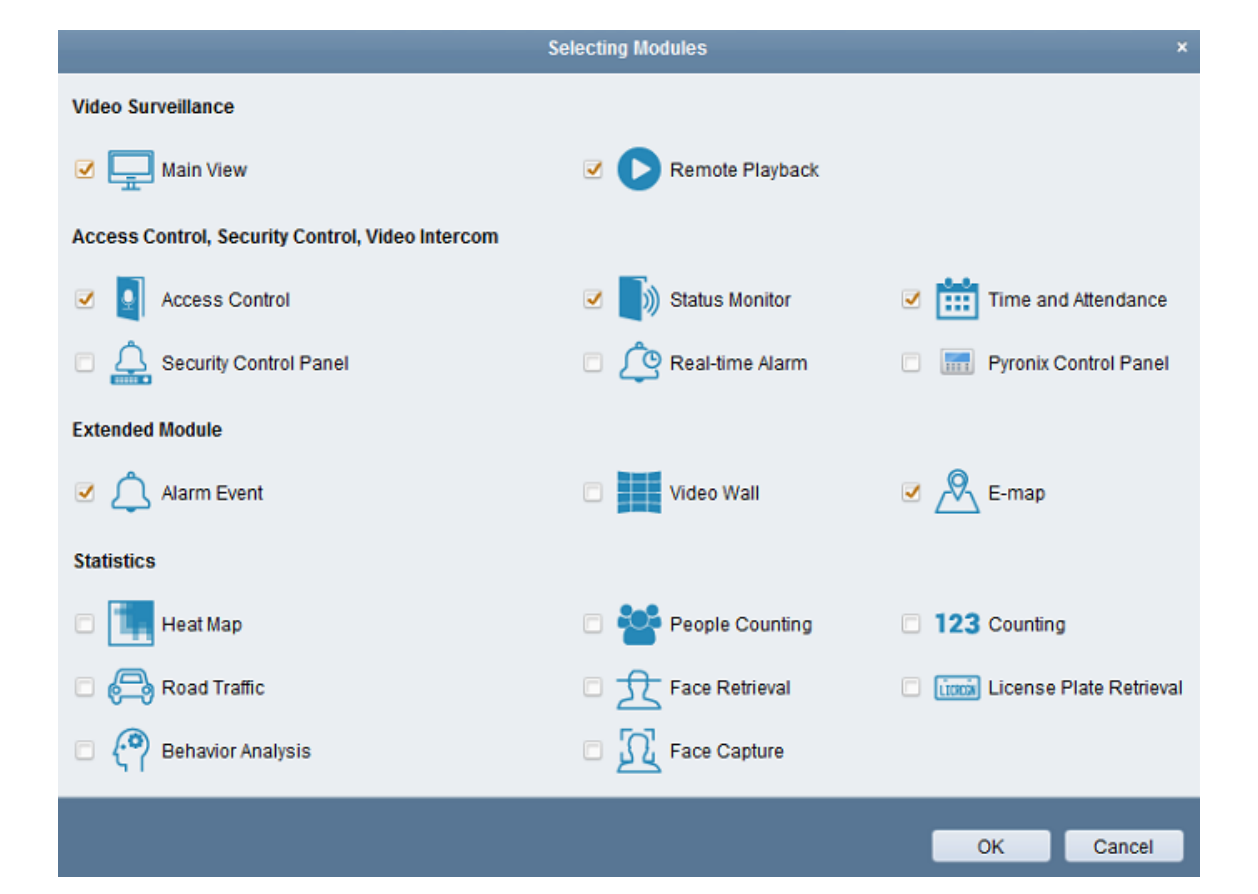

3. Add LTK28 Controller into your NVMS7000. Ensure group is setup properly.

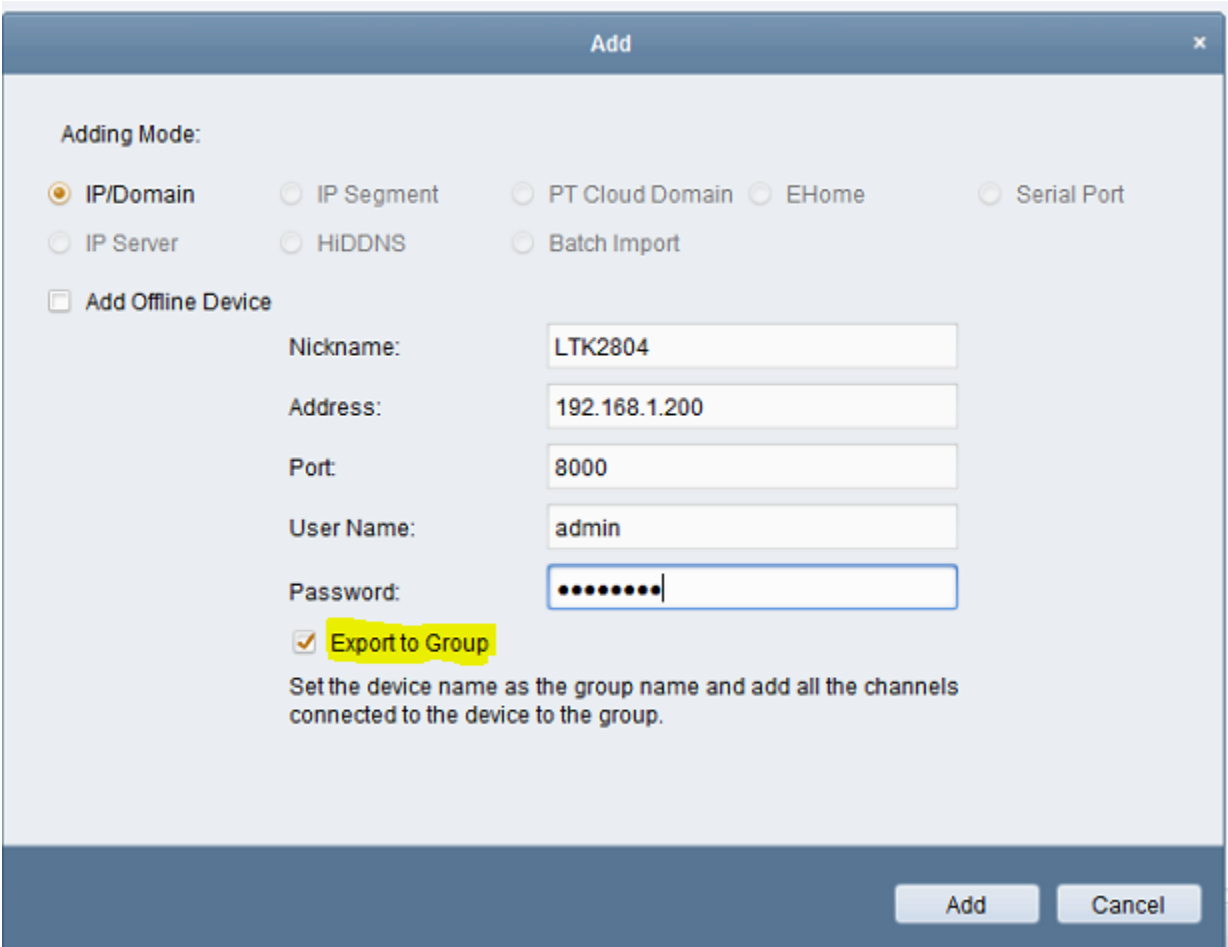

4. Setup Controller time via Remote Configuration.

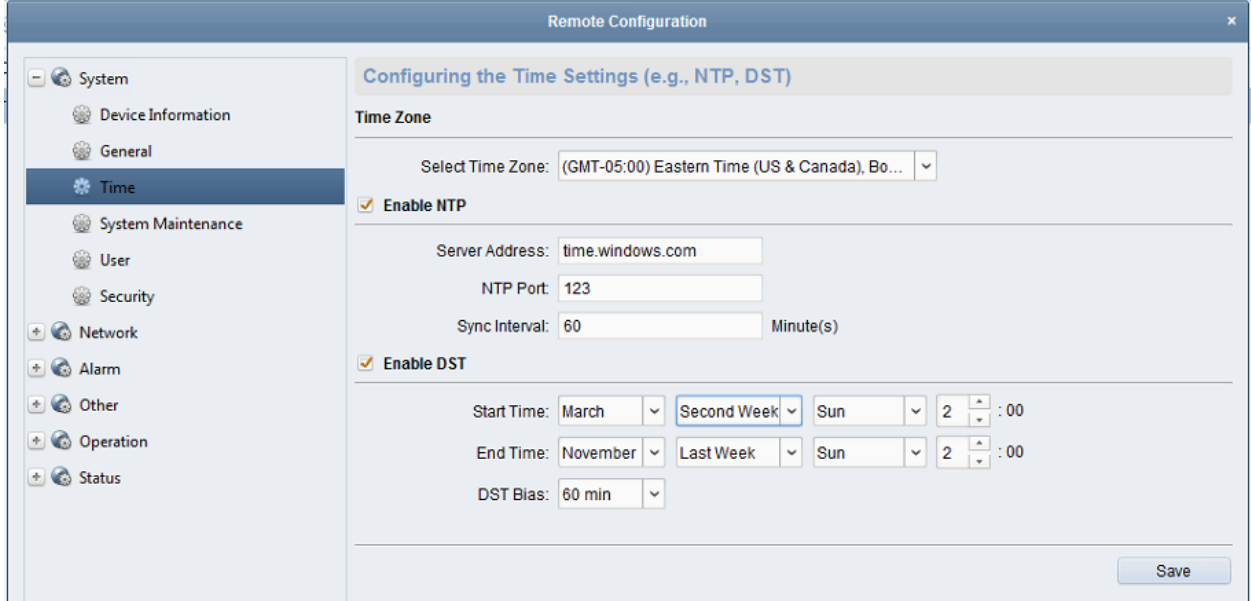

5. Input DNS info. The controller will reboot.

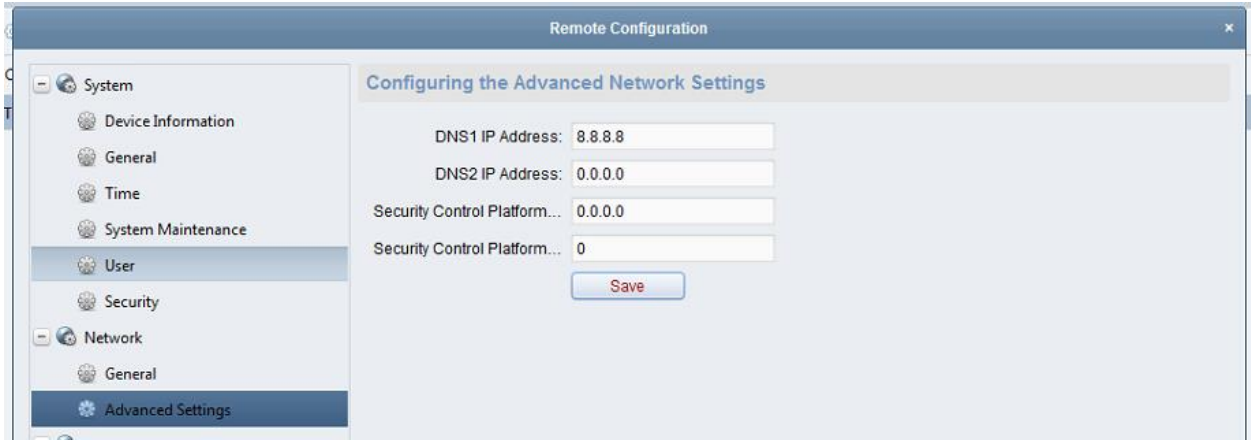

# Input Person, Card Info and Permissions

1. Add Organization and person information

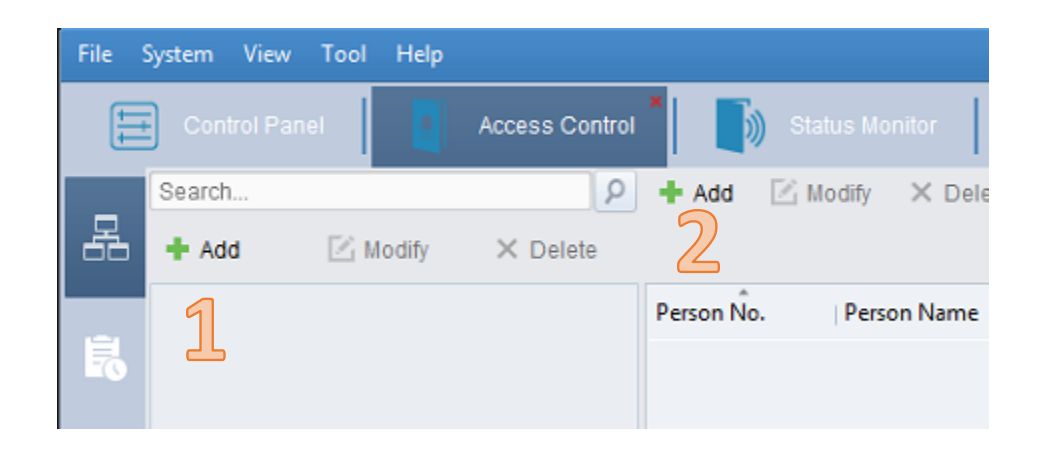

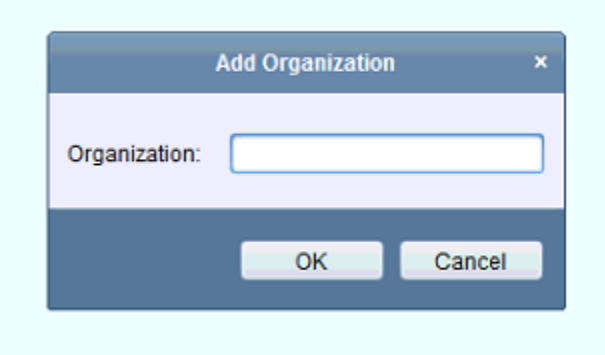

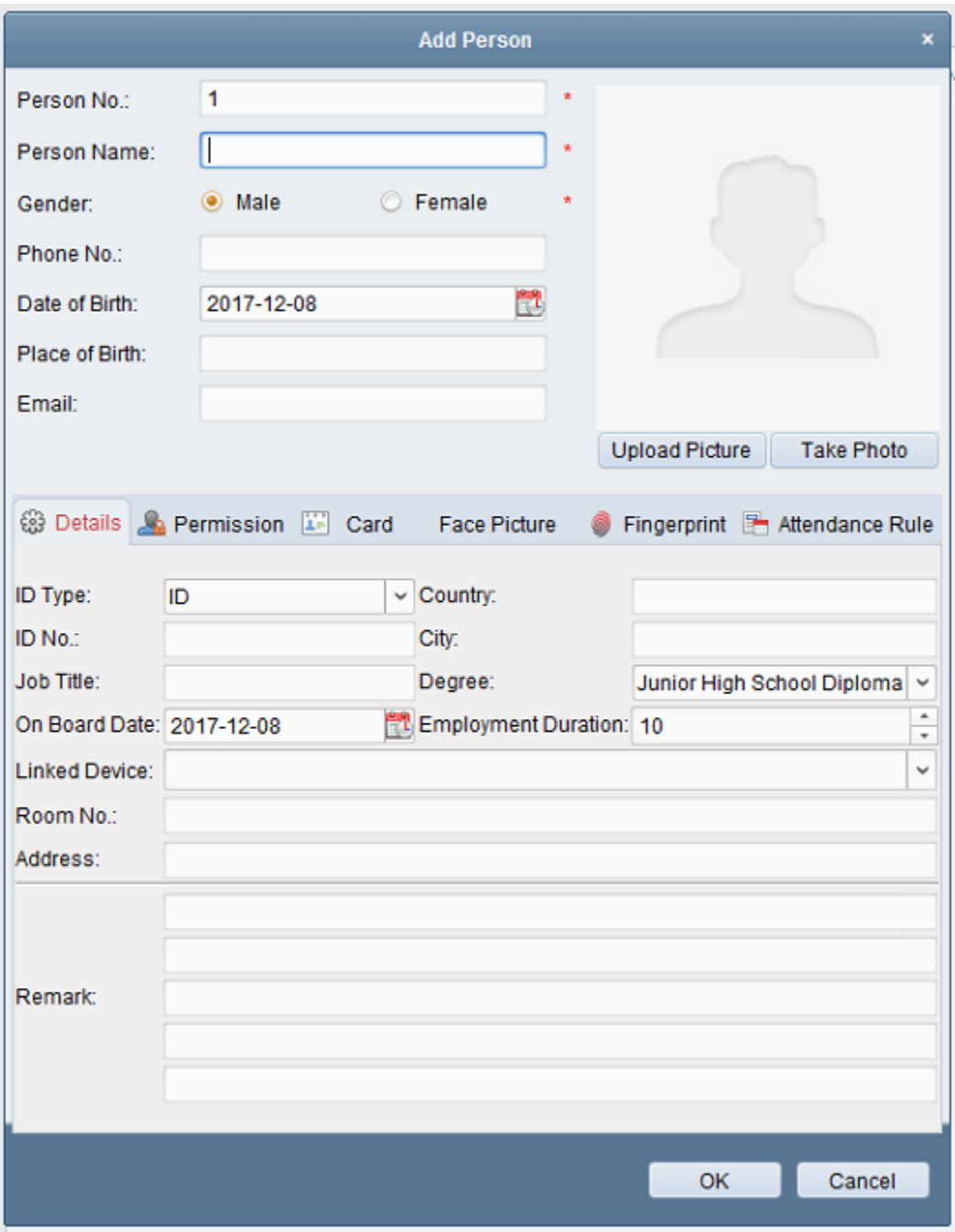

2. Add cards

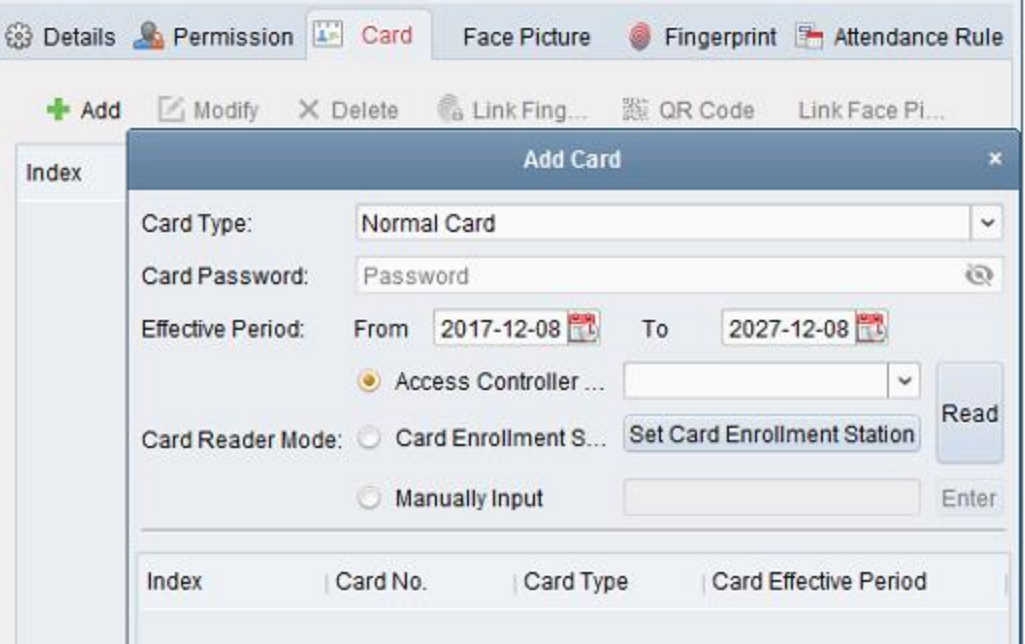

There are 3 methods of adding card number to a person. You can add card via an Wiegand access controller reader, a USB card issuer, or manually input the card number. Once the card is read, its number will show up. You can add multiple cards here.

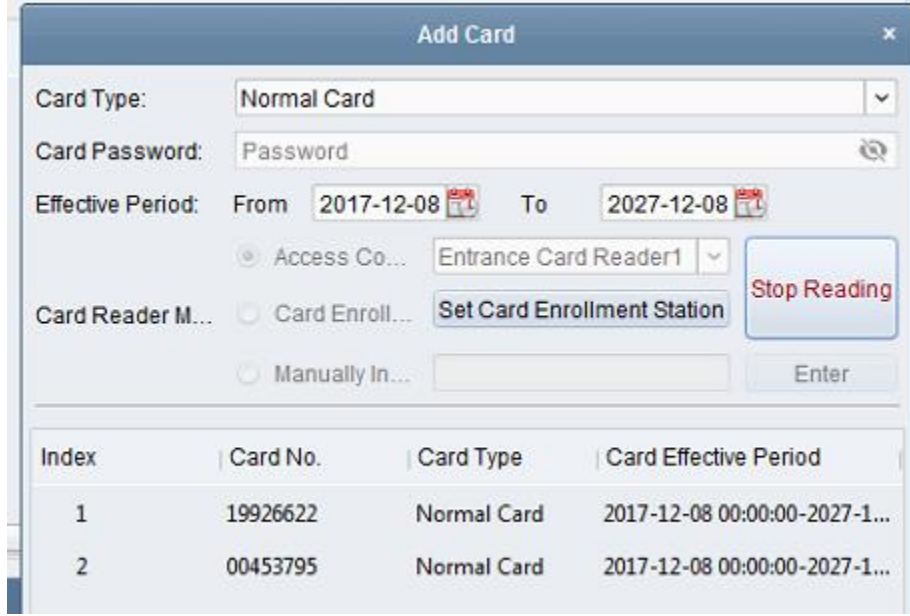

Click OK, and then this person's profile is created.

3. Set time template

By default, there are 24/7 schedule (Whole Week Schedule) and Blank Template. One can create customized templates easily.

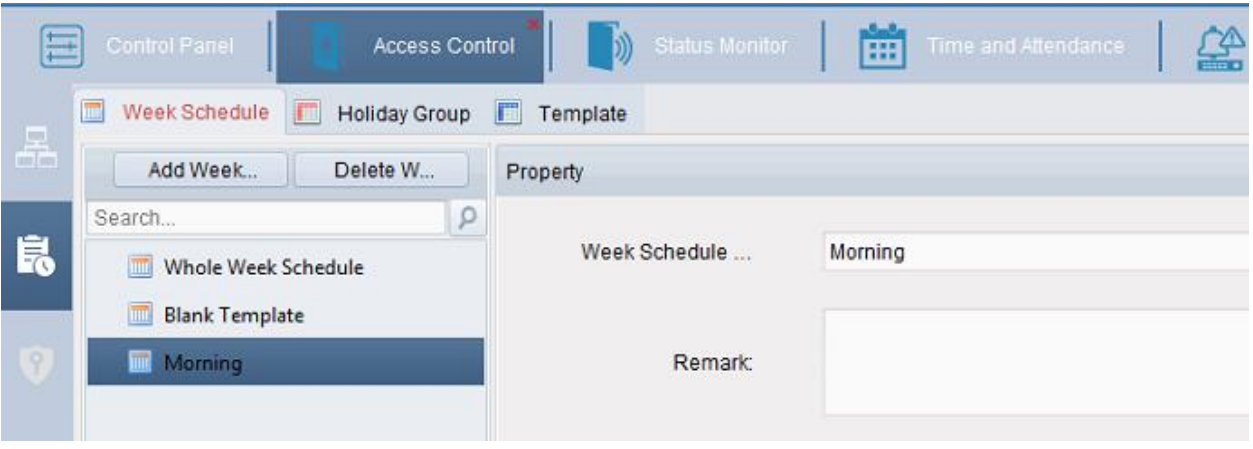

4. Add Permission

All persons and controllers added in the data base can be chosen in this page. Max 10,000 cards and 16 controllers can be managed at the same time.

Apply the changes, and you are all set!

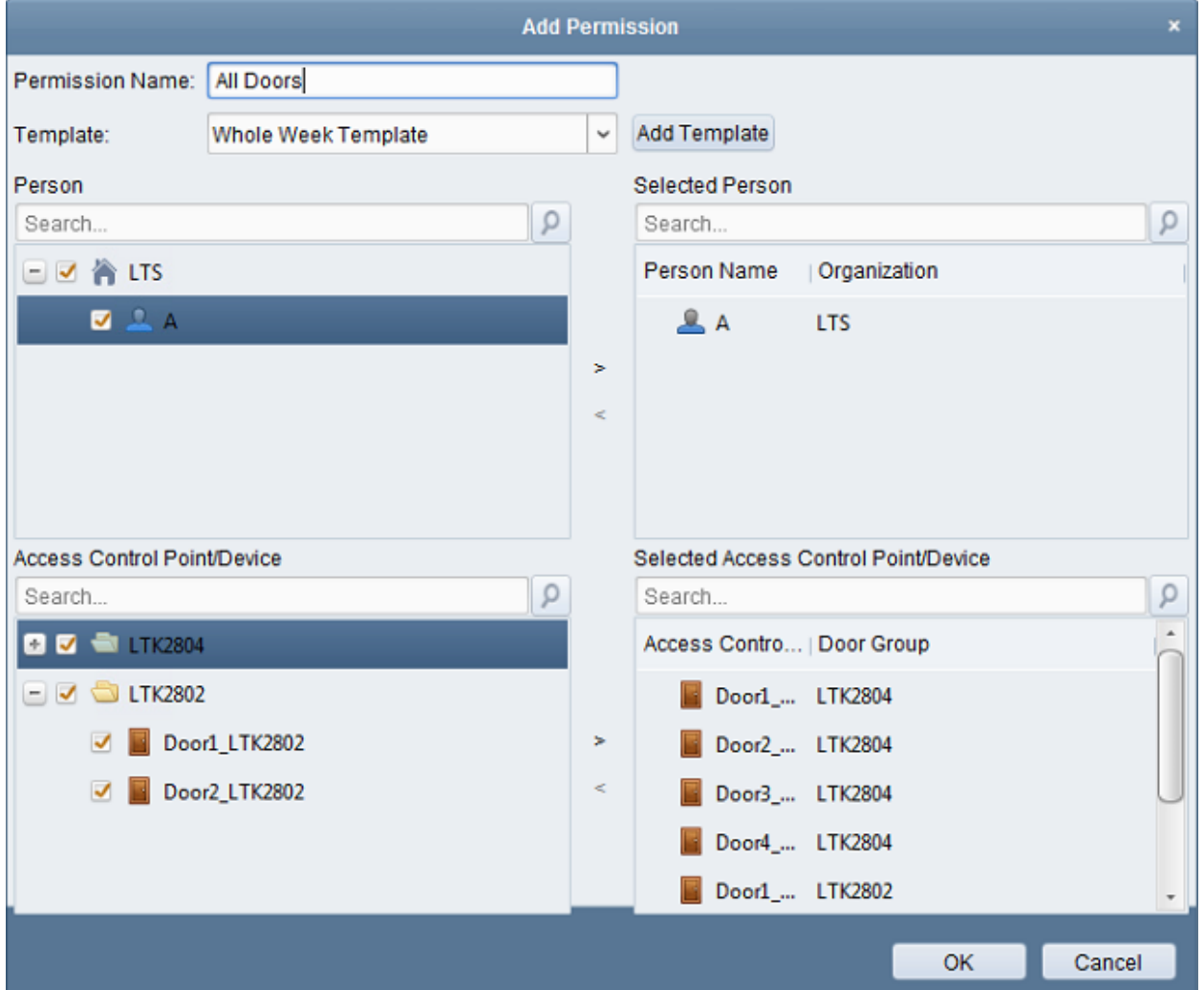

# Advanced features

There are plenty advance features provided. Most used ones include: Anti-passing Back, Authentication Password and Open Door with First Card.

1. Anti-passing Back

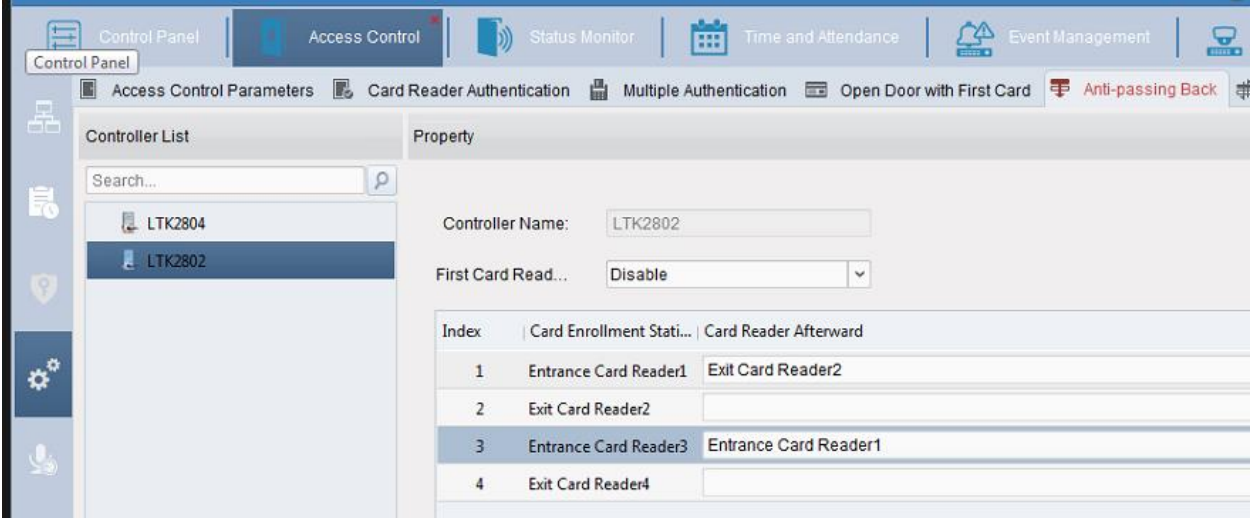

The logic is, scanning Card Enrollment Station to allow access on Card Reader Afterward. When a reader is set as Card Enrollment Station, it must also be a Card Reader Afterward otherwise no card will be allowed.

### 2. Authentication Password

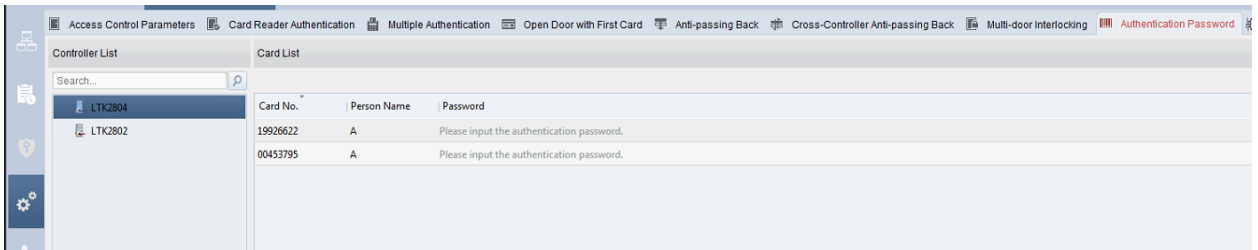

One can input a password attached to a card in the database.

After creating the password, one must set Card Reader Authentication to allow password.

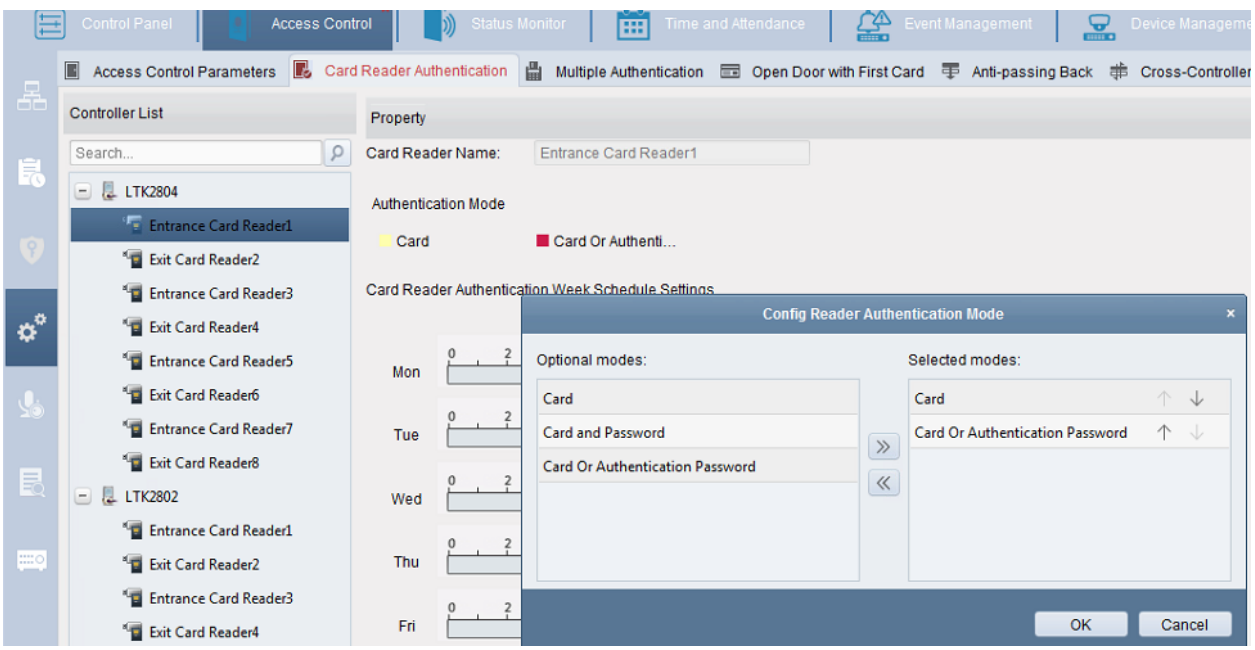

Use Configuration button on the right to bring out Card Or Authentication Password Mode. Click on it and drag to create schedule. One can click on the colored bar to manually input time.

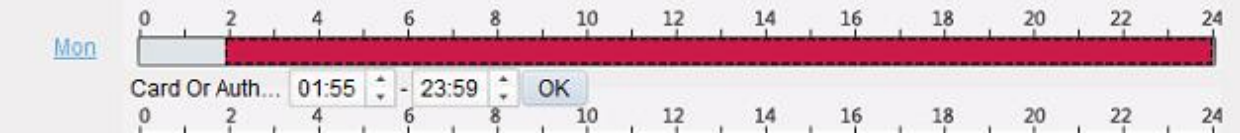

The settings can be copied to week and readers of all controllers connected.

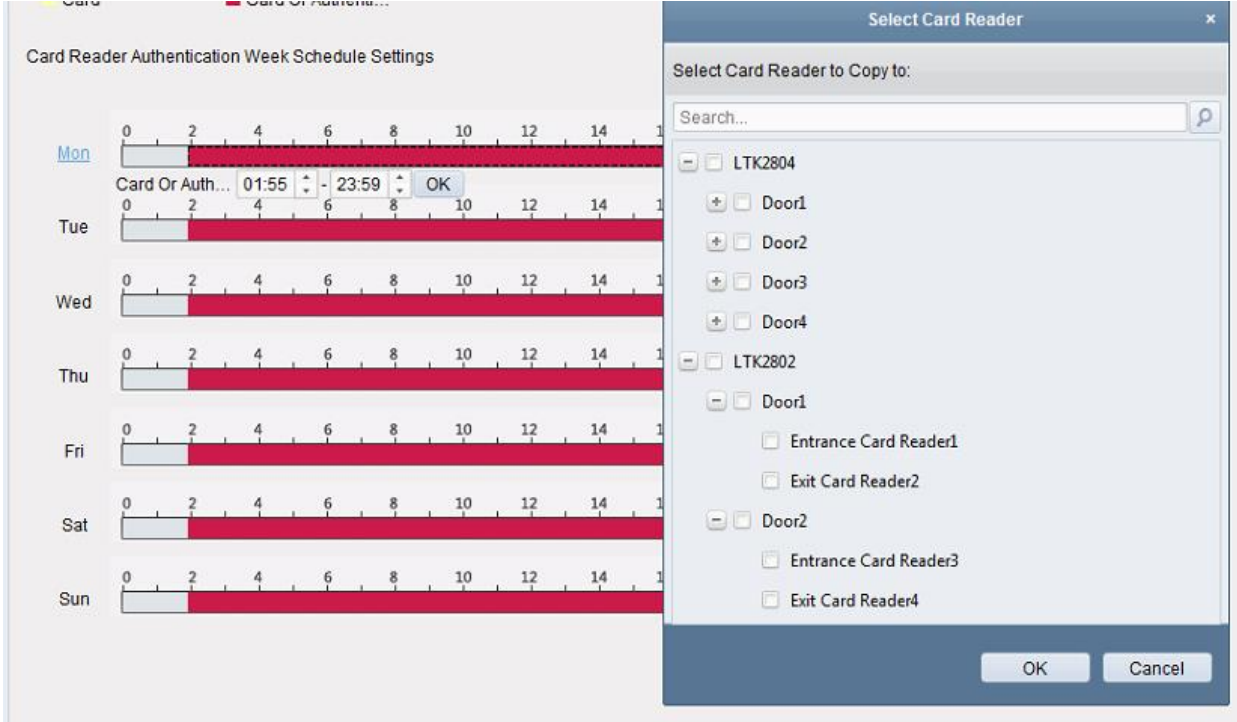

### 3. Open Door with First Card

One can either hold the door open for up to 1440 mins after first card scanned, or enable other authentication actions.

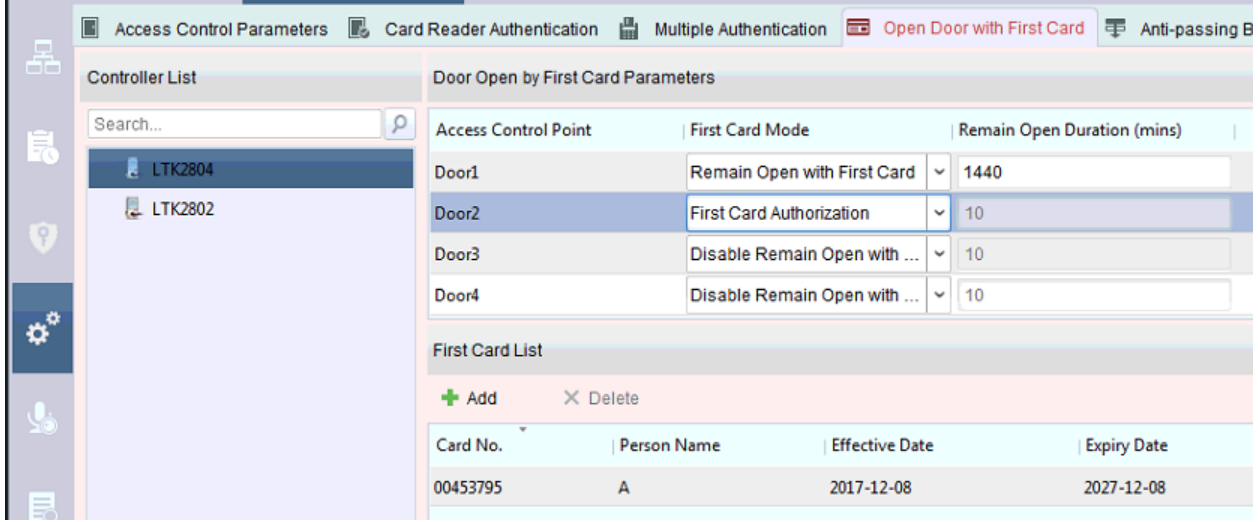

Once the door remains open via first card, one can either scan again to remove the remain open or wait till it expires.

First Card Authorization: All authentications, except for the authentications of super card, duress card, and duress code, are allowed only after the first card authorization.

## Video Verification

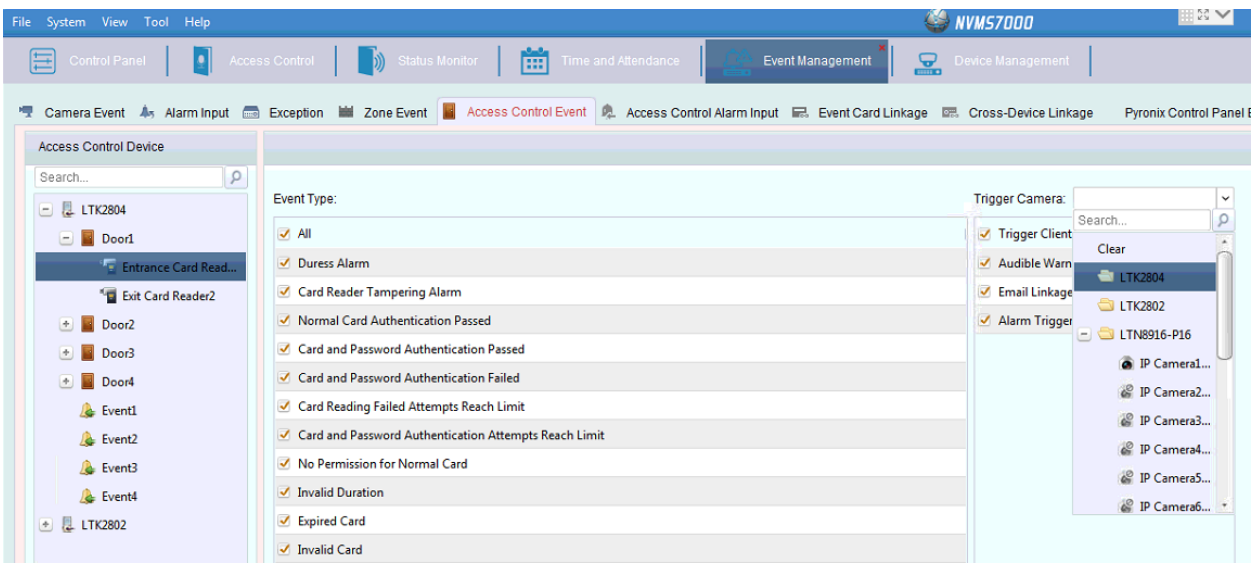

Under Event Management-Access Control Event, one can choose trigger camera from the drop menu. After saving the settings, pop out video, live event instant playback and log search remote playback is available.

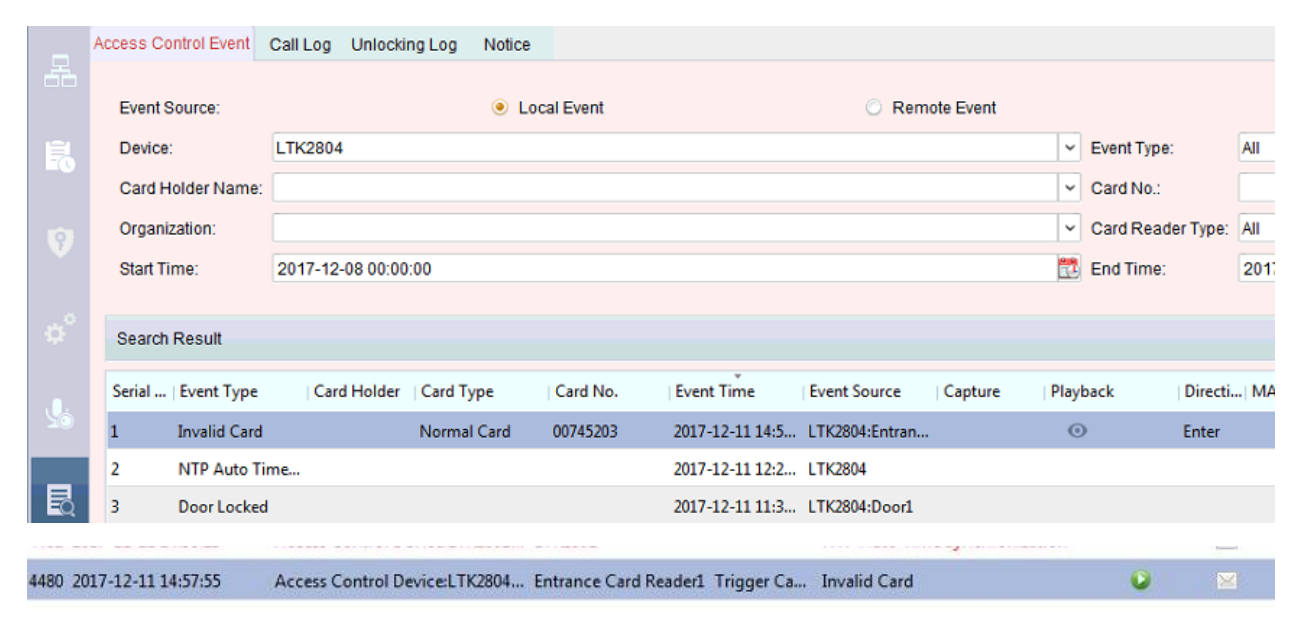

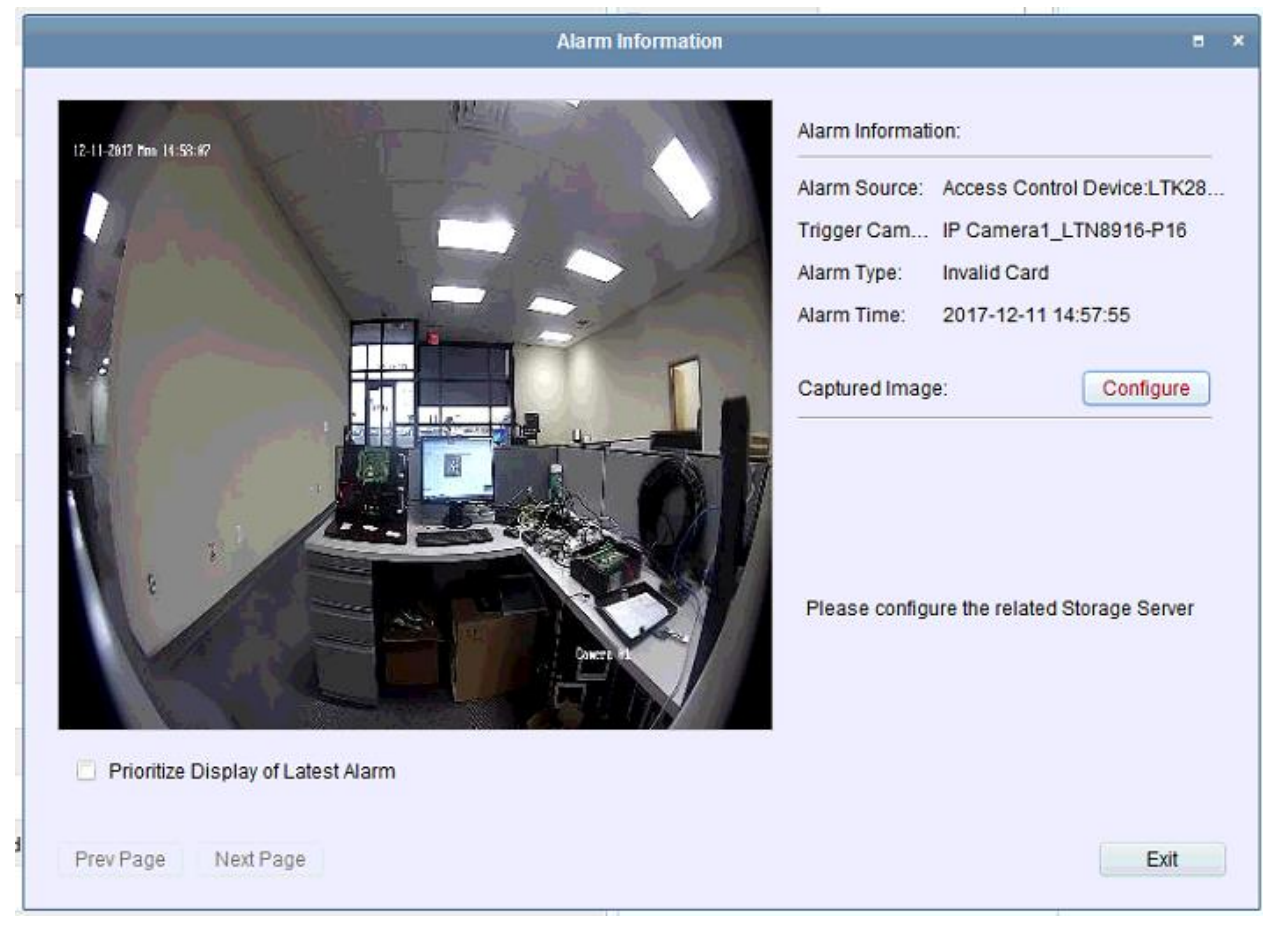